## ○コンビニ決済申込をしてみよう! ・予約後すぐコンビニ決済申込をする場合

①(2)ページ目⑥予約受付完了画面から、下部続いて「コンビニ決済」をタップ。 2希望のコンビニをタップ、画面下へスクロール、手数料の支払についてのチェック ボックスをタップし、下部「コンビニ決済申込」をタップ。 3コンビニ決済申込完了画面が表示されれば申込完了!

(※コンビニによって機器の支払方法が異なりますのでご確認ください)

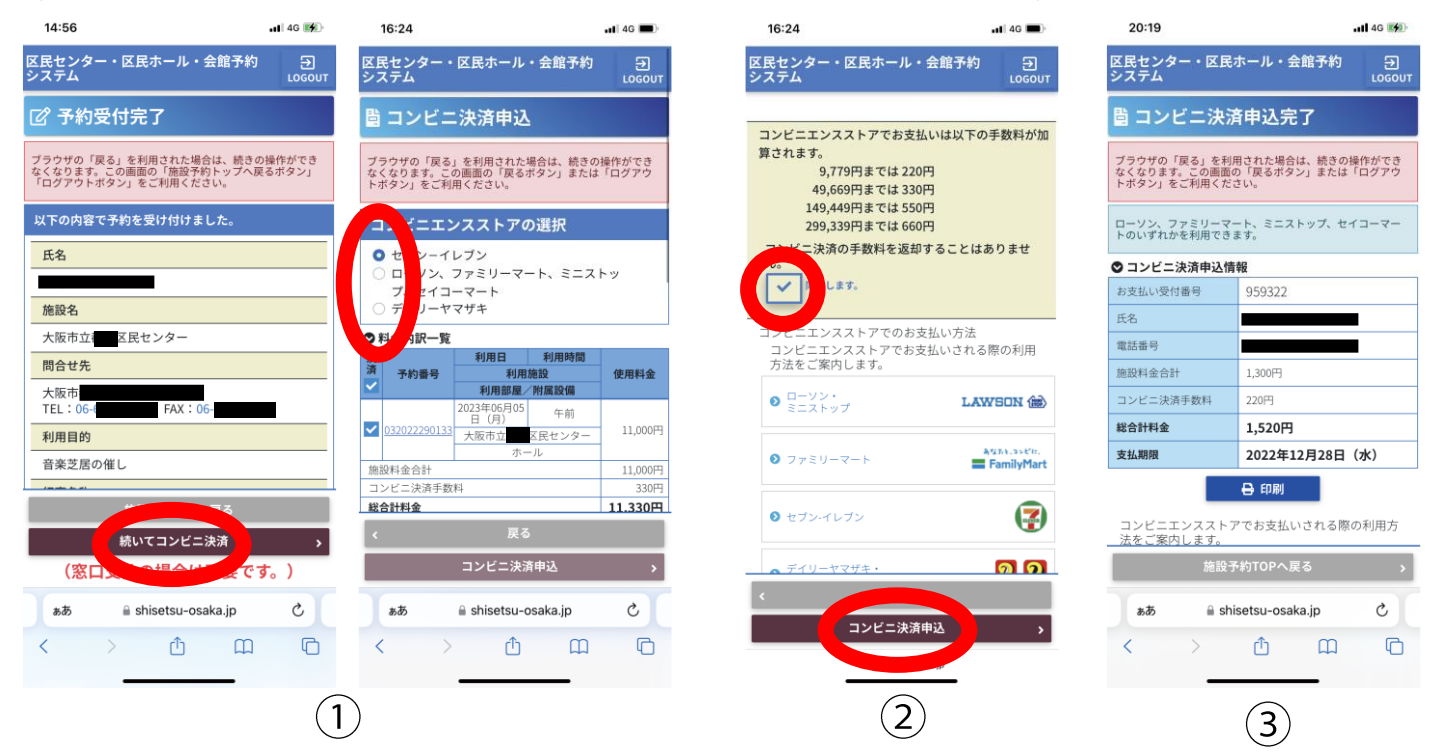

・予約確認リストからコンビニ決済申込をする場合

4)(3)ページ目②予約一覧からコンビニ決済したい予約の左部チェックボックスを タップし下部コンビニ決済をタップ

(※複数の予約をまとめて申込することも可能です)

⑤希望のコンビニのチェックボックスをタップし、画面下へスクロール、手数料の 支払についてのチェックボックスをタップし、下部「コンビニ決済申込」をタップ。 6コンビニ決済申込完了画面が表示されれば申込完了!

(※コンビニによって機器の支払方法が異なりますのでご確認ください)

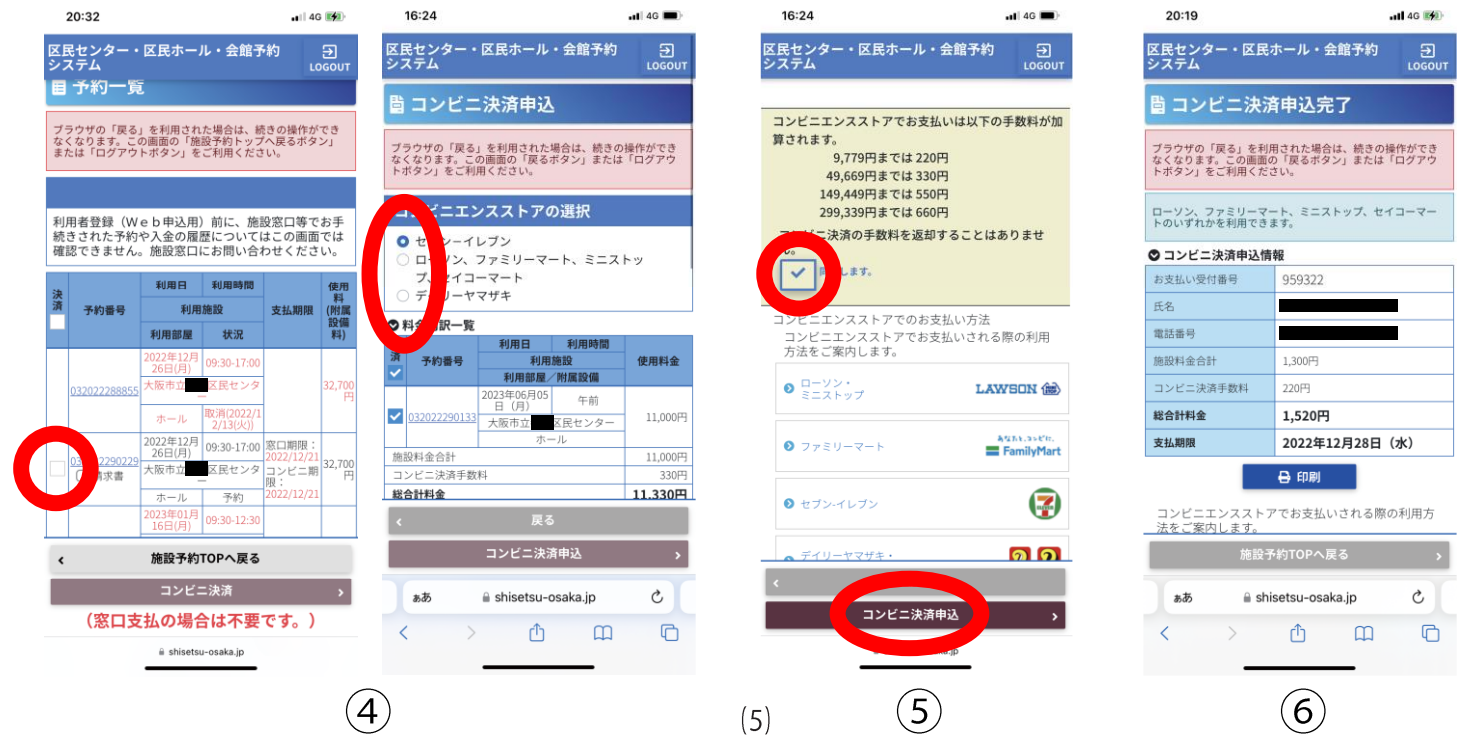